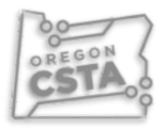

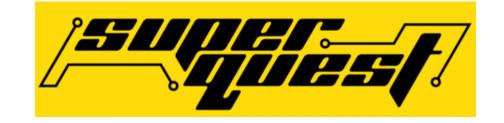

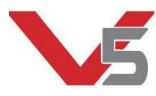

## Programming

Groups

Vex Coding Studio – Greg

RobotC (Cortex) - Judson

### Programming the Parts: Some of the Options

- VEX Coding Studio (What we will cover in this session)
  - Free
  - MODKIT: Drag and Drop
  - VEX C++ (This session)
  - C++ Pro
- Robot Mesh Studio
  - Free
  - VEX iQ, VEX EDR Cortex, VEX V5 (Python), VEX V5 C++
- VEXCode: Still in pre-release. New version coming in August
  - Free
  - Similar to RobotC and VEX Coding Studio.

#### Steps to get up and running

- Download and install VEX Coding Studio
- Connect the battery to the charger and the robot brain
  - Keep battery on the charger during the robot firmware download
- Connect Smart Motor, Antennae, and remote control to the V5 Brain

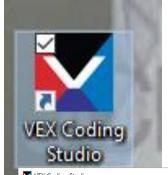

## VEX Coding Studio: Getting Started

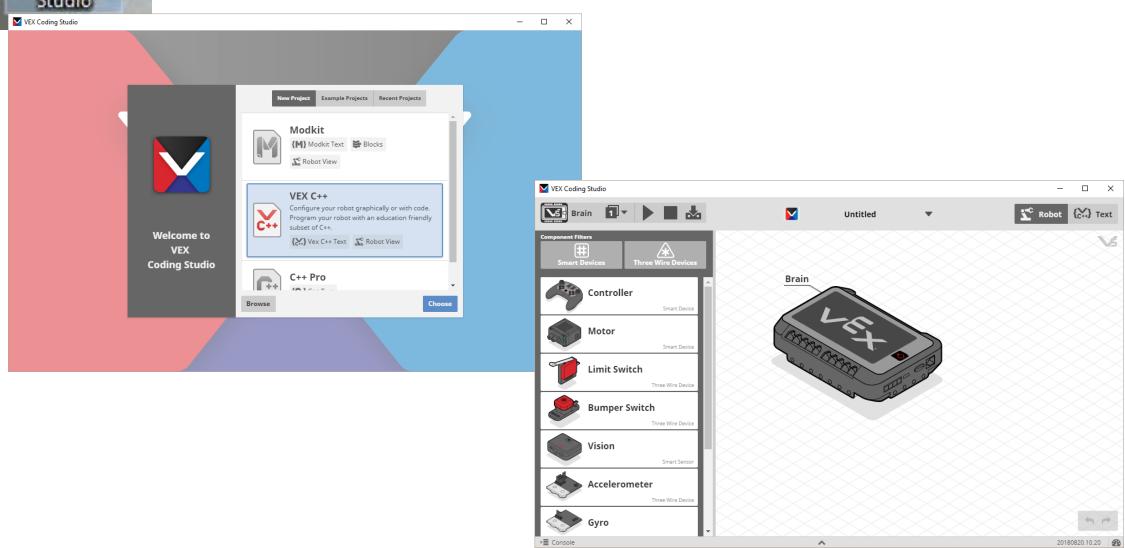

#### Firmware Update

- 1. Connect all the Smart Devices to the V5 Brain
- 2. Connect the V5 Brain to a USB port on your computer with a Micro USB Cable.
- 3. Turn on the Robot Brain
- 4. Open VEX Coding Studio
  - 1. If you are connected to the internet, VEX Coding Studio will automatically check for updates.
- 5. VEX Coding Studio should find your Robot Brain. If not up to date, you will be an Update Needed message

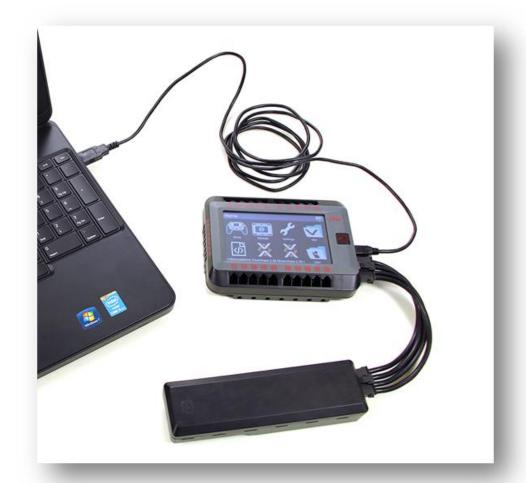

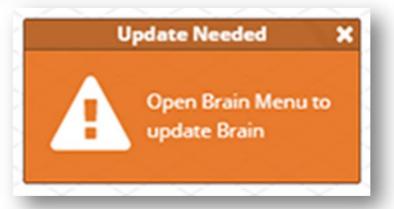

#### Updating Firmware

- 1. Click the small Robot Brain icon to open the Robot Brain Menu
- 2. Press 'Update Now'
- 3. After the update is completed, restart the Robot Brain
- 4. Restart the Brain
- 5. Update other V5 components as prompted.

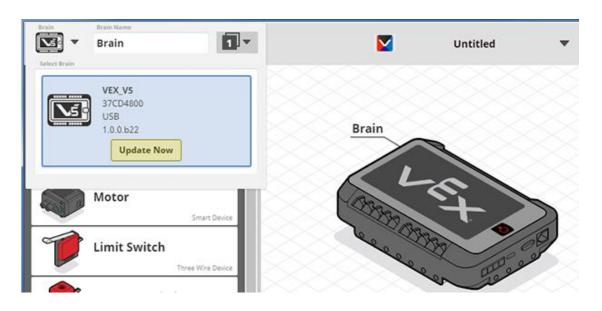

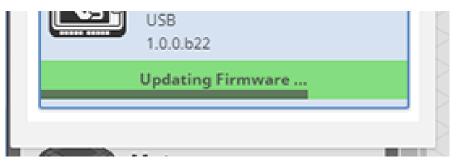

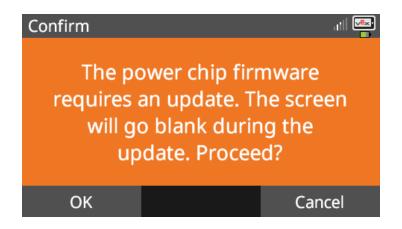

#### Firmware update notes

- 1. Have **battery plugged into the charger** while updating.
- 2. If the Brain DOES NOT turn back on after the initial firmware update
  - 1. Press and hold the 'Power' button to make sure the system is turned off
  - 2. Unplug the battery cable and plug it back in. You should be able to turn on the robot.
- 3. If the Wireless Controller was also updated, the screen will turn red, and that is normal.

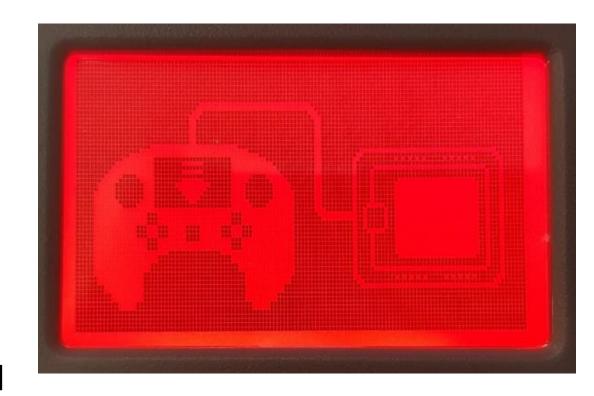

## Programming the V5 Brain

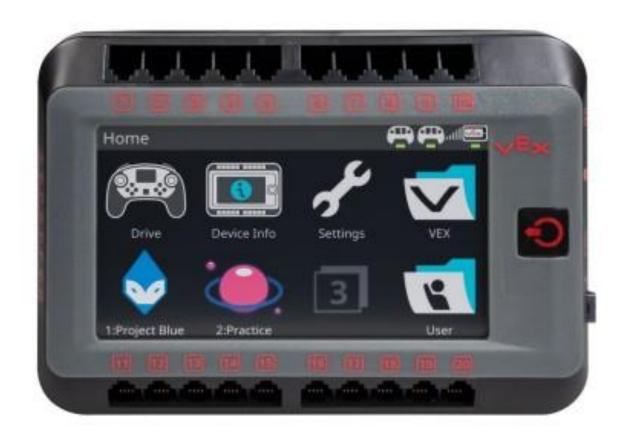

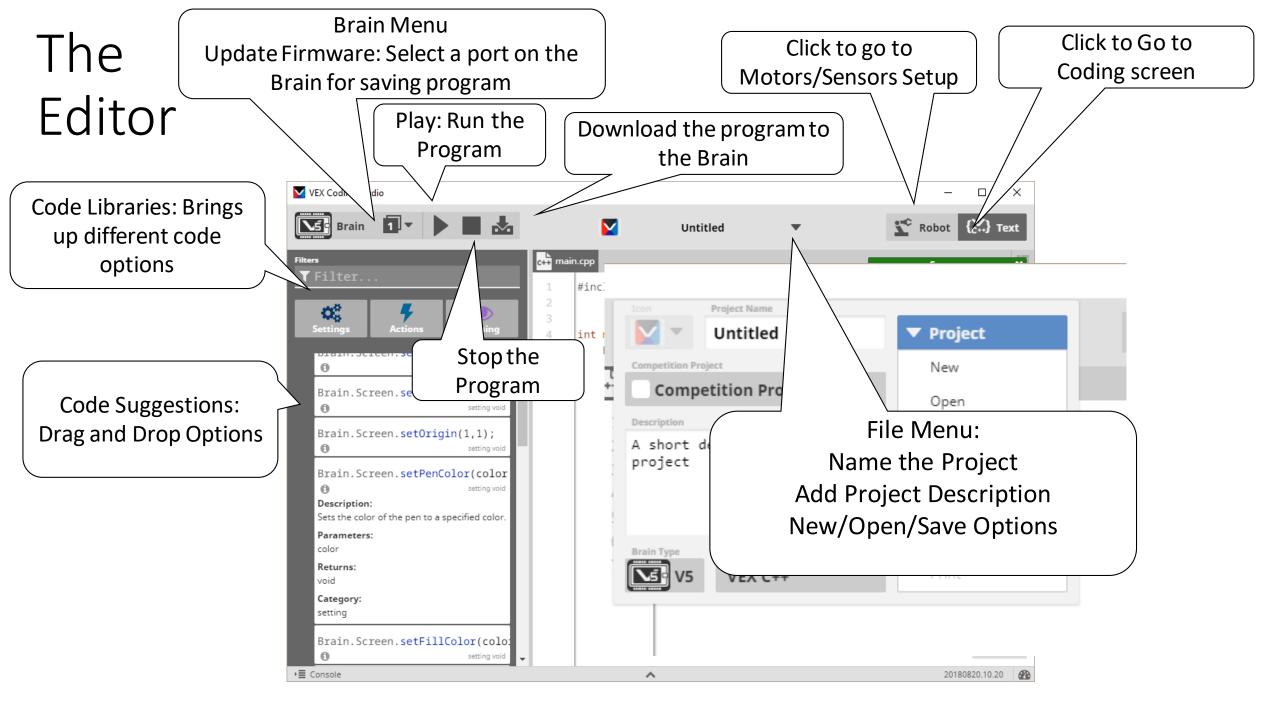

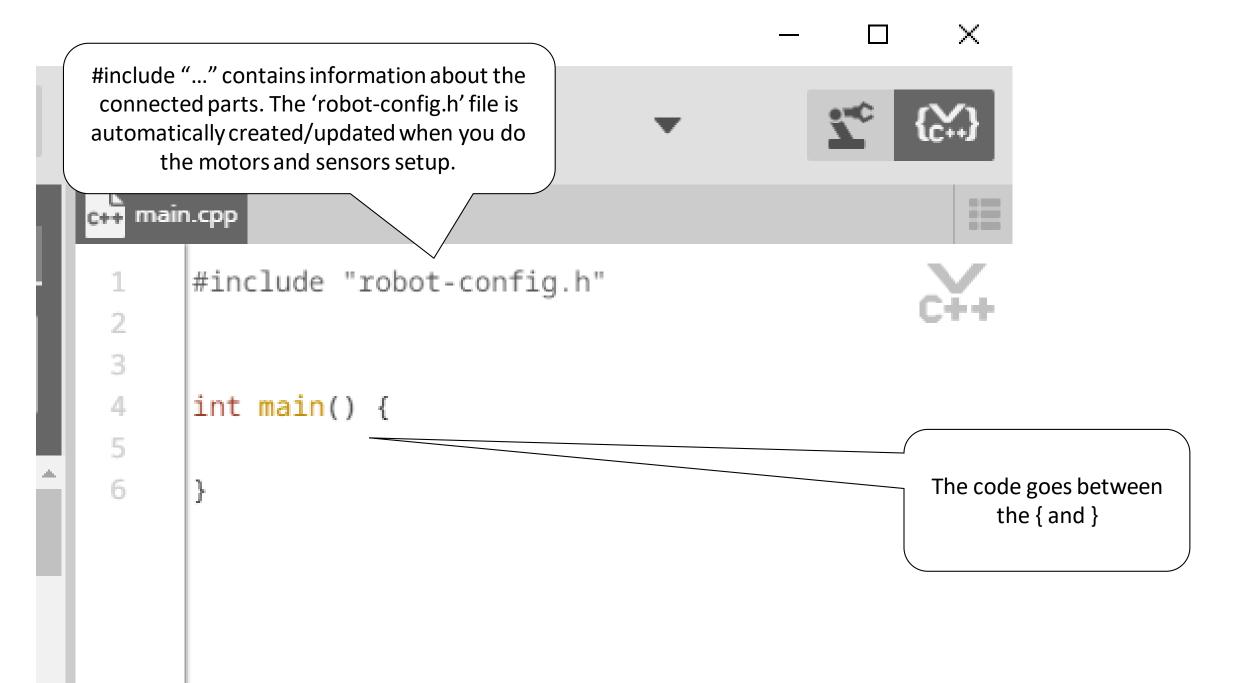

Code Libraries: Broken Down into Sections

int main() {

Settings: Change Something

Commands you can drag and drop into the code.

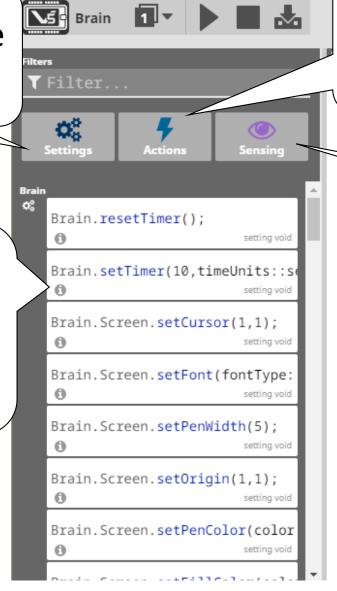

VEX Coding Studio

Actions: Do
Something

Sensing: Detect Something

#### First Program

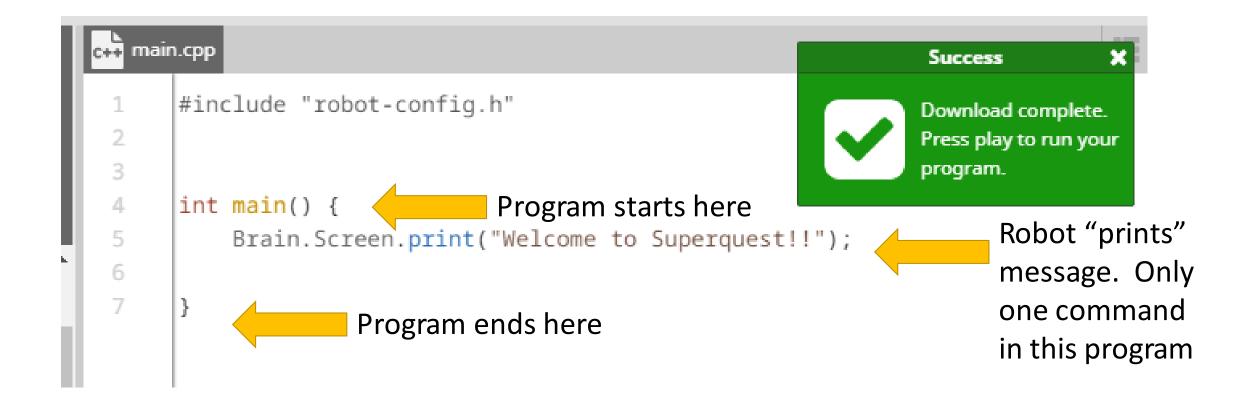

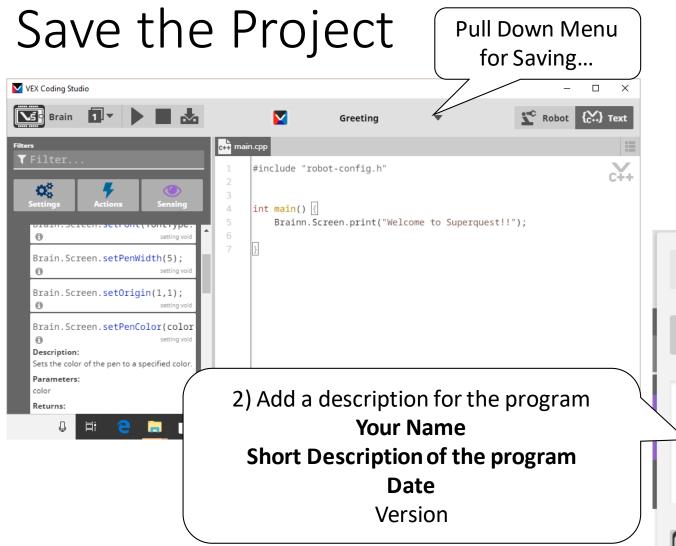

Name the Program Project Name Greeting **▼** Project **Competition Project** New **Competition Project** Open Description Save A short description of your project Make a Copy 3) Save Brain Type **Programming Language** VEX C++ Print

#### Download the Program to the Brain

Download the Program. This puts a compiled version of this program on the Brain.

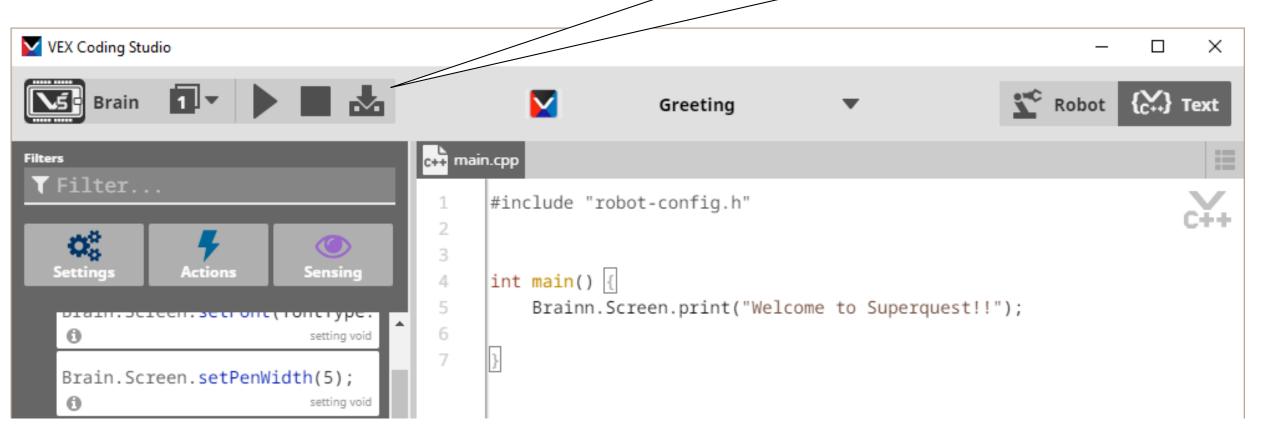

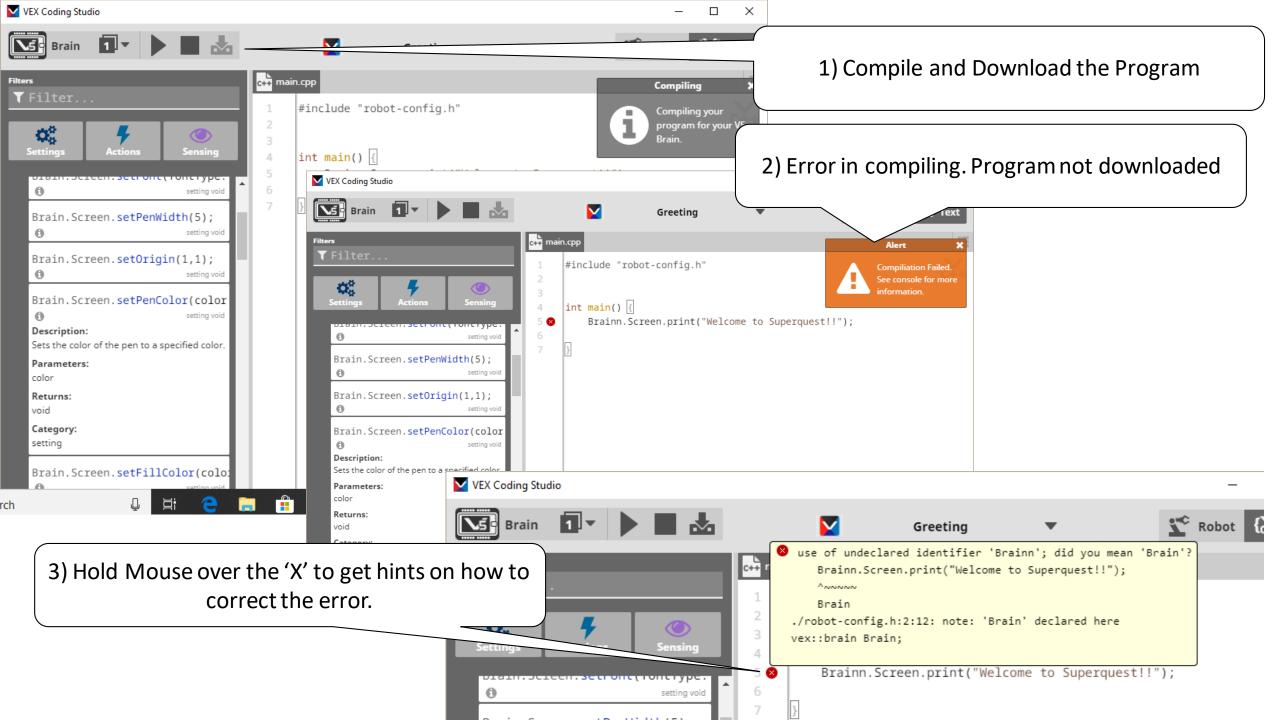

## Compiled and downloaded Successfully!

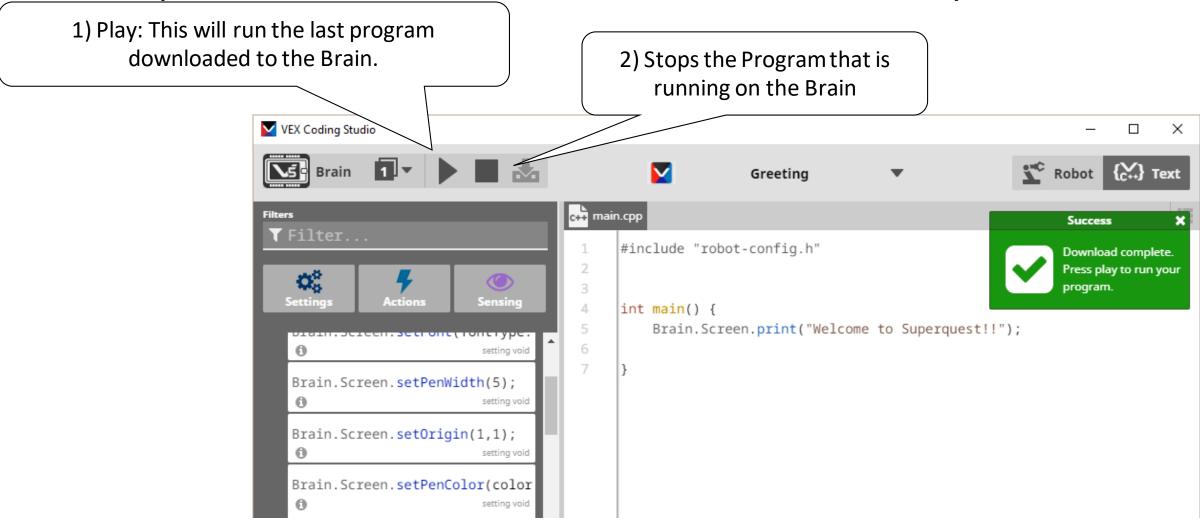

#### Running Program

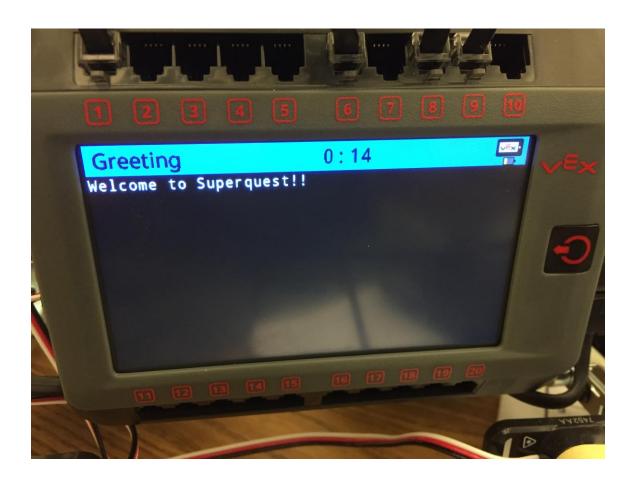

Press the Square to stop the program.

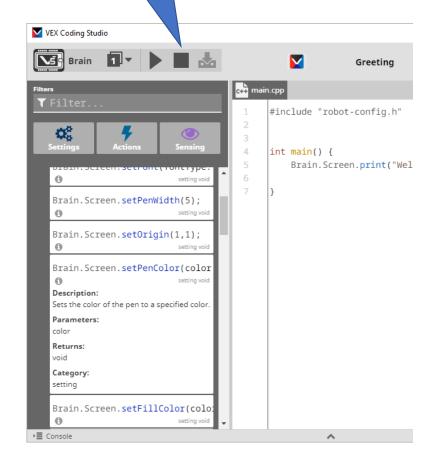

More on Downloading: The Brain can store 8

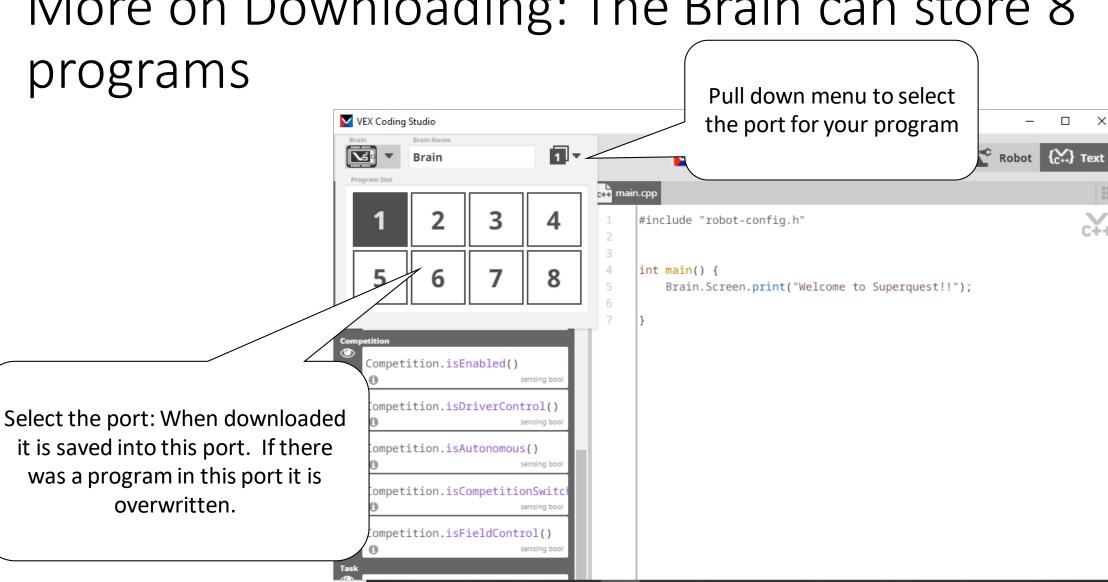

# Run the Program from the Computer. Brain must be attached to the computer

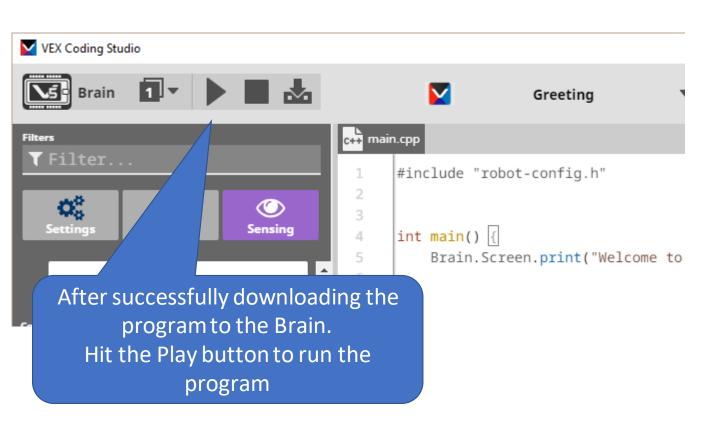

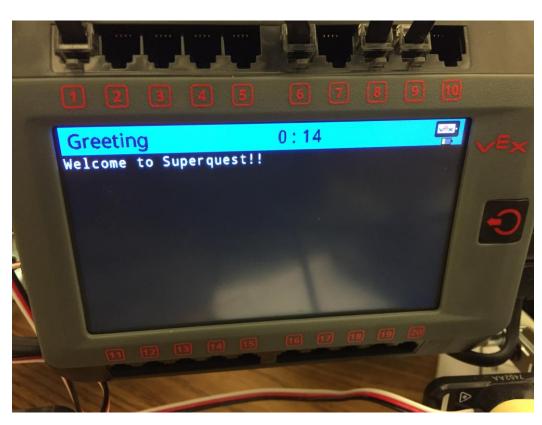

# Running the program from V5 Brain. Does not have to be connected to the computer.

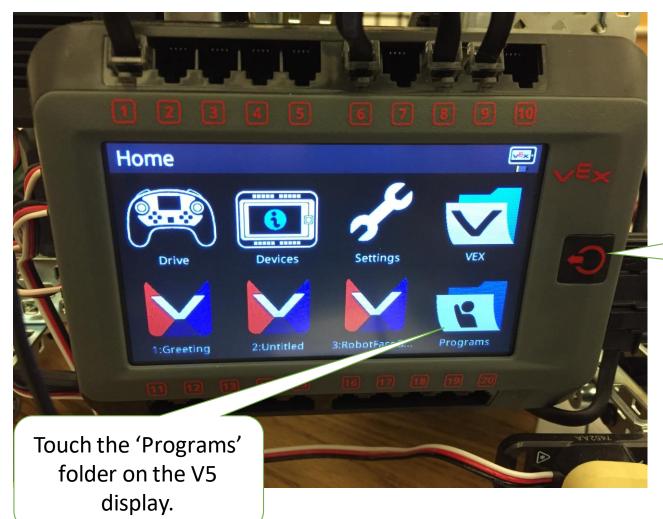

If there is a different display on the screen, you can click on the V5 Power Button to back out of the current screen

## Select the program you want to run

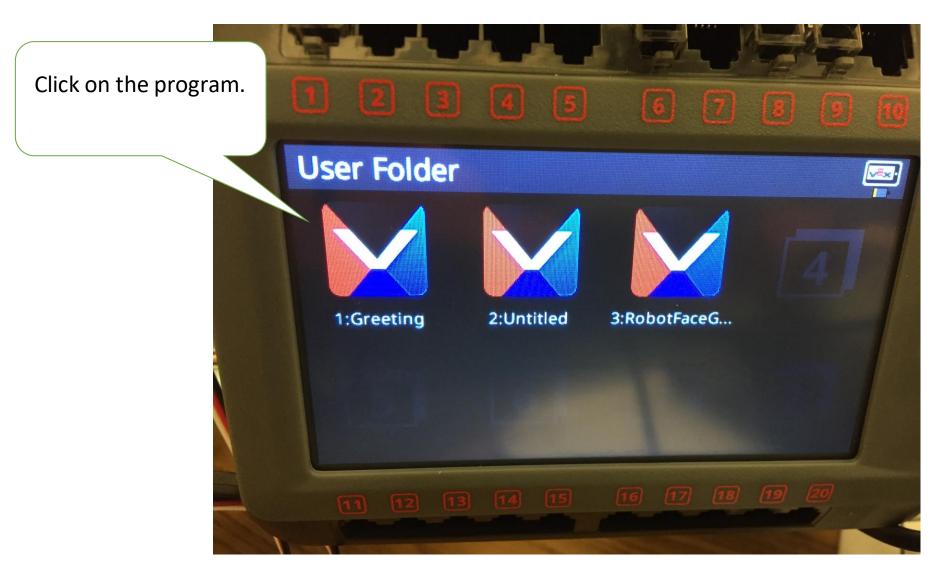

### Click the Triangle to run the program

Click on 'Run' to run the program

Description can be set when saving the program.

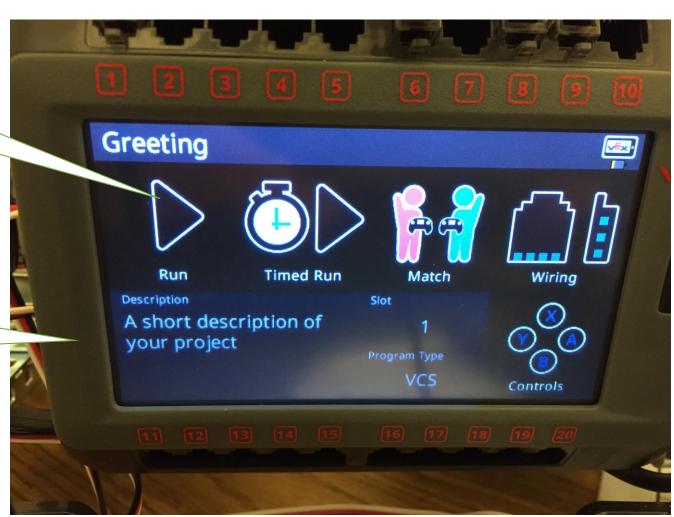

#### Running Program

Can press the Power On button to move back to the menu

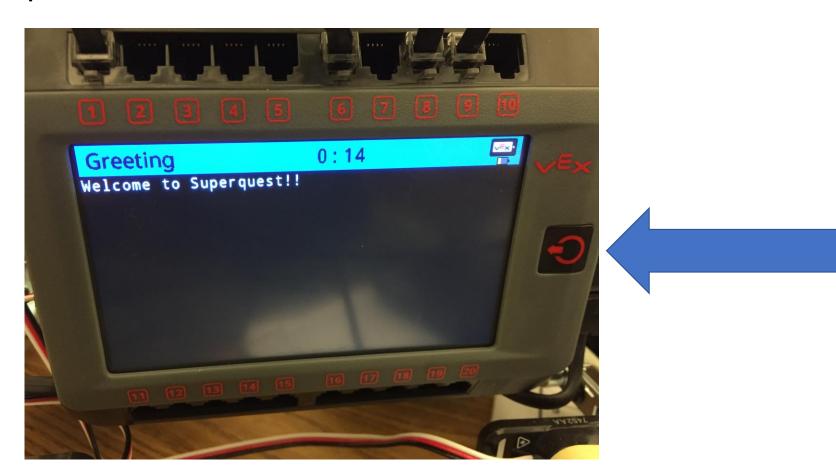

#### Press the 'Stop' button to stop the program

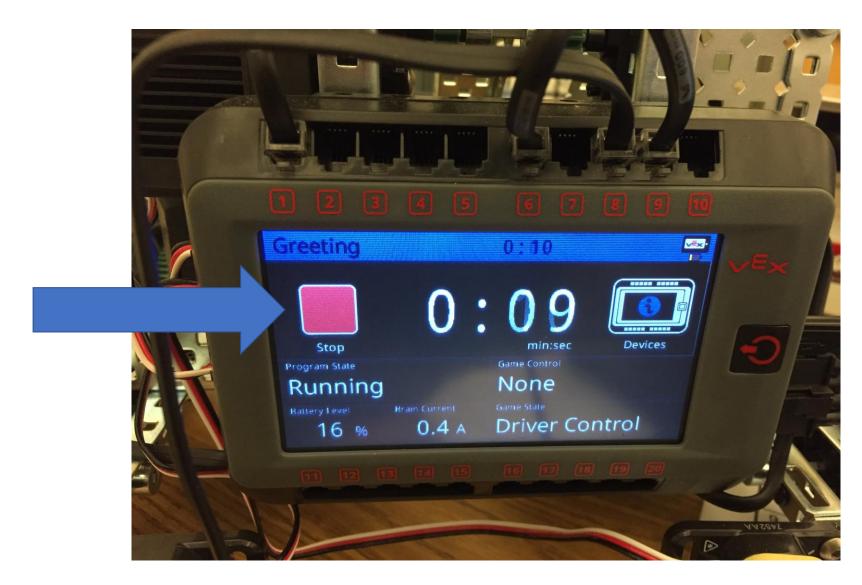

### Coding Syntax Notes

#### 1. Punctuation

- 1. () Used for the arguments sent to the command
- 2. ; Marks the end of a command
- 3. "" Surrounds the Characters that will show up on the screen
- 4. // For a one line comment
- 5. /\* \*/ Multi line comment
- 6. Brain.Screen.print

Code, compile, download and run a program. You can use the code to the right or experiment with other **Brain** commands.

```
#include "robot-config.h"

int main() {
    Brain.Screen.print("Welcome to Superquest!!");
}
```

#### Adding Graphics on the Screen: Dimensions

The Screen has input and output

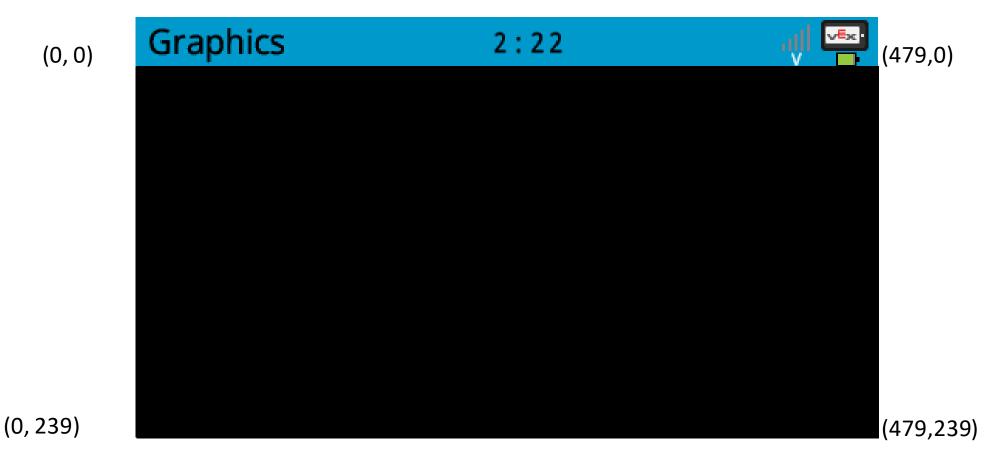

#### Programming Example: Putting Graphics on the Screen

```
#include "robot-config.h"
int main() {
    Brain.Screen.setFillColor(color::red);
    Brain.Screen.setPenColor(color::blue);
    Brain.Screen.drawRectangle(10,10,100,100);
```

#### Save, Download Run & Observe!

- Save your program (YourNameGraphics), download it to the robot, and observe the behavior.
- Feel free to change the values in your program to observe how those changes affect the output.
  - Remember, any time you make changes to your program, you must download them to the robot for it to take effect.
- To stop the program execution, you can press the physical button on the Robot Brain, followed by the Stop button on the screen.

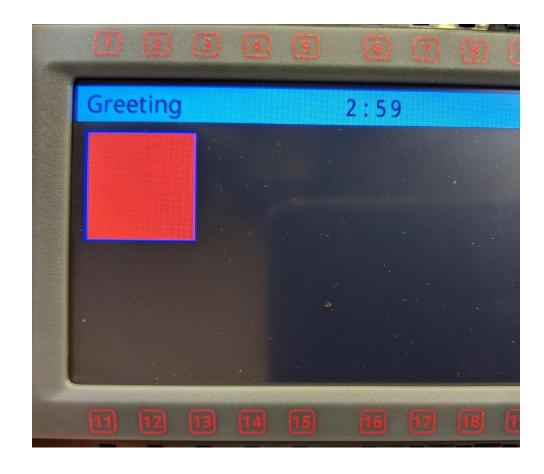

### Getting input from the touch screen

```
#include "robot-config.h"
int main() {
  while (true)
    while (!Brain.Screen.pressing()) //While NOT (!) the screen is being pressed
    {}; //Do nothing
    //Say 'Ouch' where the screen was pressed
    Brain.Screen.printAt(Brain.Screen.xPosition(),Brain.Screen.yPosition(),"Ouch");
  }//Go back to while (true) to repeat forever
  Brain.Screen.print("Good bye");//Why will this line of code never be reached?
```

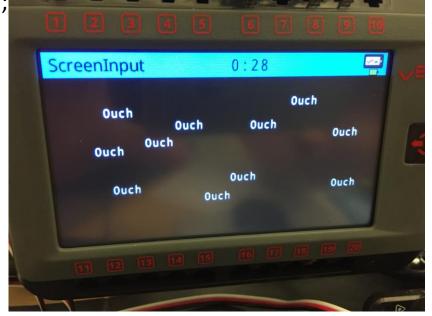

#### Resources/notes

- Help.vexcodingstudio.com
  - Vex Coding Studio Command Reference
  - Gives a description of how the commands work, often with sample code.

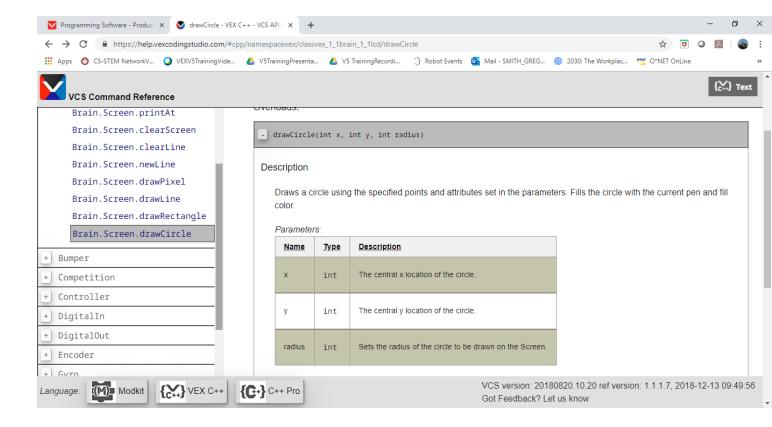

## Brain Programming Activity

Use what you have learned to draw a Robot Face.

#### Face Option

- Be as creative as you would like but it must have...
- At least 2 eyes, 1 mouth, 1 head and 3 colors

#### Robot Option

- Draw a robot
  - At least 2 Wheels
  - One figure for the Drive train
  - One Tower/arm
  - Three Colors

#### Hints:

- Draw it out first. (480 by 240)
- Use the panel on the left to look up other Brain.Screen.
   Options.

#### Extensions:

- Get input from the touch screen to interact with your image
  - Shows until touched
  - Adds a new part of the drawing each time the screen is touched
  - Draws an image at each location touched
  - ...

```
#include "robot-config.h"
                                                                           //Add a second delay between commands
int main() {
    Brain.Screen.print("Hello");
                                                                                     task::sleep(1000);
    Brain.Screen.print(" World");
                                                                                     task::sleep(1000);
    Brain.Screen.printAt(100,50,"Brain.Screen.clearScreen();");
                                                                                     task::sleep(1000);
    Brain.Screen.clearScreen();
                                                                                     task::sleep(1000);
    Brain.Screen.printAt(1,20,"Brain.Screen.clearScreen(color::red);");
                                                                                     task::sleep(1000);
    Brain.Screen.clearScreen(color::red);
                                                                                     task::sleep(1000);
    Brain.Screen.printAt(1,20,"Brain.Screen.clearLine(1,color::black);");
                                                                                     task::sleep(1000);
    Brain.Screen.clearLine(1,color::black);
                                                                                     task::sleep(1000);
    Brain.Screen.printAt(1,20,"Brain.Screen.clearLine();");
                                                                                     task::sleep(1000);
    Brain.Screen.clearLine();
                                                                                     task::sleep(1000);
    Brain.Screen.printAt(1,20,"Brain.Screen.newLine();");
                                                                                     task::sleep(1000);
                                                                                     task::sleep(1000);
    Brain.Screen.newLine();
    Brain.Screen.printAt(1,20,"Brain.Screen.drawLine(200,90,250,60);");
                                                                                     task::sleep(1000);
    Brain. Screen. drawLine(200,90,250,60);
                                                                                     task::sleep(1000);
    Brain. Screen. printAt(1,20, "Brain. Screen. drawRectangle(150,60,180,40);");
                                                                                     task::sleep(1000);
    Brain.Screen.drawRectangle(150,95,180,40);
                                                                                     task::sleep(1000);
    Brain.Screen.printAt(1,20,"Brain.Screen.drawCircle(50,50,20);");
                                                                                     task::sleep(1000);
    Brain. Screen. drawCircle(50,50,20);
                                                                                     task::sleep(1000);
    Brain.Screen.printAt(1,20,"Brain.Screen.drawCircle(100,100,20,color::green);"); task::sleep(1000);
    Brain.Screen.drawCircle(100,100,20,color::green);
                                                                                     task::sleep(1000);
```

#### RobotC to Vex Coding Studio

- Website to help transition from RobotC to VEX Coding Studio
  - https://education.vex.com/eduvex/parent-wrapper.php?id=robotc-vcs
  - Gives sample code written in RobotC and VEX Coding Studio
- Webinar for transitioning from RobotC to VEX Coding Studio
  - <a href="https://www.cmu.edu/roboticsacademy/Training/Online/Webinar-rc-vcs.html">https://www.cmu.edu/roboticsacademy/Training/Online/Webinar-rc-vcs.html</a>